### INDUCTION TRAINING JTO 2018 (RL) & JTO 2019

ONLINE MODULE

#### **IT TOOLS FOR OFFICE**

JANUARY 4-8, 2021 COURSE DIRECTOR: SHRI MANISH JAIN, DIRECTOR (ICT)

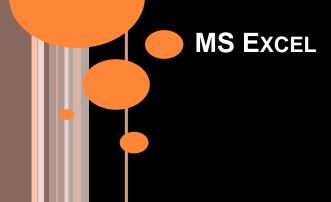

#### INDUCTION TRAINING: JTO 2018 (RL) & JTO 2019 Online Module IT Tools for Office

Manish Jain

Director (ICT)

National Telecommunications Institute

for Policy Research, Innovation and Training (NTIPRIT)

Day 1, Session 2 & 4 MS Excel

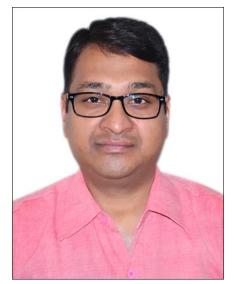

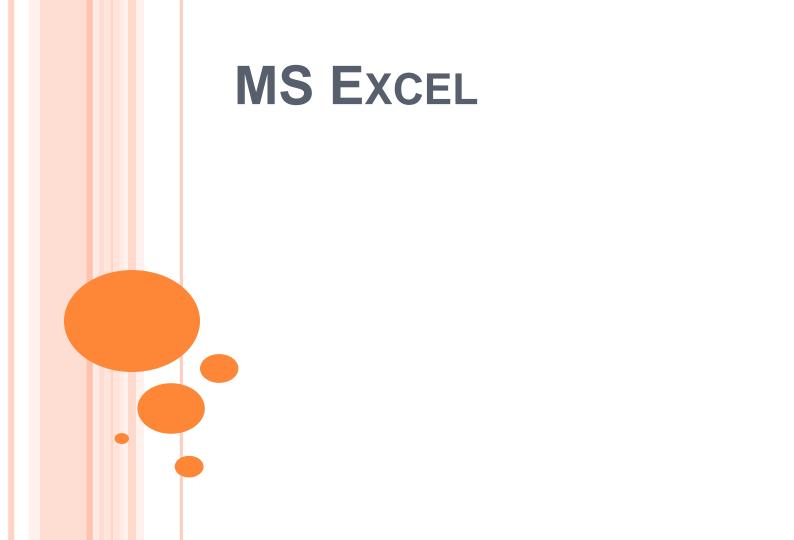

## **ENTERING VALUES**

• Tab: to go to next column

• Enter: to go to next row

o Alt + Enter: new line in the same cell

## SELECTION

#### o F5 $\rightarrow$ Special $\rightarrow$ Current Region

## MOVING AROUND – I

| Keystroke | Where the Insertion Point Moves        |
|-----------|----------------------------------------|
| <b>→</b>  | Forward one box                        |
| ←         | Back one box                           |
| 1         | Up one box                             |
| 4         | Down one box                           |
| PageUp    | To the previous screen                 |
| PageDown  | To the next screen                     |
| Home      | To the beginning of the current screen |
| End       | To the end of the current screen       |

# Moving Around - II

| Key<br>Combination | Where the Insertion Point Moves                         |
|--------------------|---------------------------------------------------------|
| Ctrl + →           | To the last box containing data of the current row.     |
| Ctrl + 🗧           | To the first box containing data of the current row.    |
| Ctrl + ↑           | To the first box containing data of the current column. |
| Ctrl + ↓           | To the last box containing data of the current column.  |
| Ctrl + PageUp      | To the sheet in the left of the current sheet.          |
| Ctrl + PageDown    | To the sheet in the right of the current sheet.         |
| Ctrl + Home        | To the beginning of the sheet.                          |
| Ctrl + End         | To the end of the sheet.                                |

## PASTE SPECIAL

• Explore and share your experience

o Transpose Option

# ADDING COMMENTS

#### • Adding Comments:

- Review Tab  $\rightarrow$  New Comment Button
- Right click → Insert Comment
- Shift + F2

#### o Right click → Edit Comment/ Delete Comment

• Formatting Comment [Edit Comment  $\rightarrow$  Select Comment  $\rightarrow$  Right click  $\rightarrow$  Format Comment]

## ADDING TEXT BOX

#### Explore yourself

## FORMATTING CELL

- Right click  $\rightarrow$  Format Cell [or Ctrl + 1]
  - Number
  - Alignment
  - Font
  - Border
  - Fill
  - Protection

Explore various options yourself

#### **TEXT DECORATION**

#### • Double underline:

• Click arrow near U  $\rightarrow$  Double Underline

# MERGE CELLS

Merge & Centre

• Other Options:

- Merge across
- Merge cells
- Unmerge cells

## WRAP TEXT & SHRINK TO FIT

#### Explore yourself

#### • Format Cells $\rightarrow$ Alignment $\rightarrow$ Shrink to fit

• Wrap text and Shrink to fit are mutually exclusive

#### BORDERS

# • Home Tab $\rightarrow$ Border button [Choose various options from drop down menu $\bigtriangledown$ ]

Explore various options yourself

# SHEET OPTIONS

- Page Layout Tab  $\rightarrow$  Sheet Options Group
- Check the 'Print' option in Gridlines to print the gridlines.

#### • Sheet Options dialog box

- Print area: Drag the mouse to select the area of sheet to be printed. [Also <u>Print Area</u> button in Page Setup Group]
- Print Titles: Select the rows/ columns to be repeated across pages. [Also <u>Print Titles</u> button in Page Setup Group]

## MARGINS

# • Page Layout Tab $\rightarrow$ Page Setup Group $\rightarrow$ Margins Button

Explore yourself

## Header & Footer

• Insert Tab  $\rightarrow$  Header & Footer Button

#### • Page Layout Tab $\rightarrow$ Page Setup Dialog Box

• Explore different options

Predefined H & F/ Customize

## PAGE BREAKS

#### Horizontal Page Breaks

- If the data from Row no. 'n' onwards is to appear on next page then select cell 'An' [in 1<sup>st</sup> Column]
- Page Layout Tab  $\rightarrow$  Page Setup Group  $\rightarrow$  Breaks  $\rightarrow$  Insert Page Break

#### Vertical Page Breaks

 If Column no. 'C' onwards are required to be placed on next page then select cell 'C1' [in 1<sup>st</sup> Row] and Insert Page Break

#### Removing Page Breaks

- Removing a P.B.: Select a cell in 1<sup>st</sup> row beneath the page break and then choose 'Remove Page Break'.
- Removing all the manual P.B.s: 'Reset all page breaks'

## FREEZE PANES

- View Tab  $\rightarrow$  Freeze Panes button
  - Freeze panes
  - Freeze top row
  - Freeze first column

#### o Unfreeze Panes

## **CONDITIONAL FORMATTING**

- Home Tab  $\rightarrow$  Style Group  $\rightarrow$  Conditional Formatting drop down
- Highlight Cells rules: Choose given rules/ More rules [Explore]
- Top/ Bottom rules
- o Data Bars [Explore]
- Colour Scales [Explore]
- o Icon Sets [Explore]

#### FORMULAS

o Start with '='

## • Copying Formulas:

 Ex: sum of rows [=sum(A1:A8)]; drag this to next column; the formula would be copied with new cell references

# Cell References in Formula

Relative Cell References [A5:C5]

Absolute Cell References [\$A\$5]

• Mixed Cell References [\$A5 or A\$5]

## **FUNCTIONS**

#### Max/ Min/ Average/ Count/ Sum

o And/ Or/ Not

Abs/ sign/ Sqrt/ Mod

## **DATA VALIDATION**

• Data Tab  $\rightarrow$  Data Tools  $\rightarrow$  Data Validation  $\rightarrow$  Data Validation dialog box

- Setting option: Choose Validation criteria; choose from allow drop down menu [Explore]
- Input Message: Appears when the cell is selected [i.e. before the data is entered]

Error alert [Appears if any invalid data is entered]

# STYLES

- Suppose a particular style is applied to 50 cells [these cells may be scattered throughout the sheet]. Later, if some change in style is to be made to all these 50 cells say change in font from 15 to 20. Instead of making this change in each cell, simply edit the style. All cells with that particular style change automatically.
- A Style can consist of settings for up to six different attributes:
  - Number format/ Alignment (vertical and horizontal)/ Font (type, size, and color)/ Borders/ Pattern (Fill)/ Protection (locked and hidden)
- Home Tab → Styles → New Cell Style → Select the format and choose the requisite values

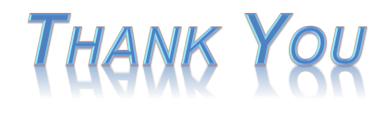

Manish Jain Director (ICT), NTIPRIT Department of Telecommunications Ministry of Communications, Government of India ALTTC Campus, Rajnagar, Ghaziabad, UP – 201 002, India +91-85888 47754 manish.jain75@nic.in

National Telecommunications Institute for Policy Research, Innovation and Training www.ntiprit.gov.in